## CD-INFO.TXT

August 19, 1997

The CD-INFO.TXT file provides information on what applications, drivers, and utilities are available on the DIGITAL System Software CD.

-----------------

Drivers Provided -----------------

The following drivers are provided on the DIGITAL System Software CD.

Driver Version

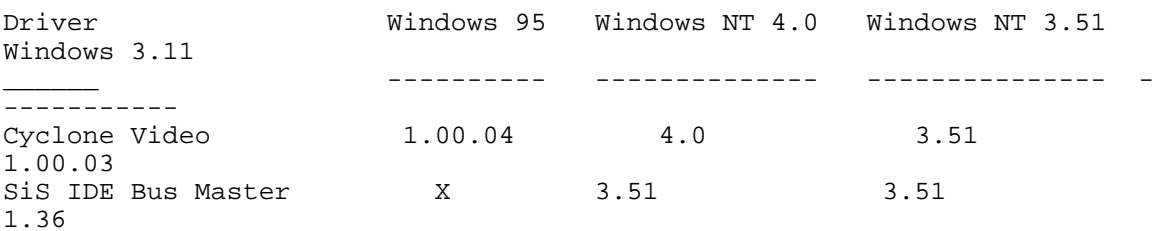

"X" indicates driver embbeded in Win95.

The most current drivers and DIGITAL provided applications can be found on:

Internet: http://www.windows.digital.com http://www.windows.digital.com/~ftp DIGITAL BBS (In the United States)  $1-(508)-496-8800$ 

------------------------------------------ SiS IDE Bus Mastering Driver Installation ------------------------------------------

Installing the SiS Driver Under WindowsNT 4.0 ---------------------------------------------

Path to driver on System Software CD \sis\Wnt40

To install the driver:

1. Run \sis\nt\setup.exe from the System Software CD.

2. From Start, click Settings, click Control Panel, click SCSI Adapters.

3. Select Drivers Tab.

4. Click Add.

5. Click Have Disk and set path to PIIX4 driver on your hard disk.

6. Click OK.

7. From the WindowsNT Setup Screen, set path to PIIX4 driver on your hard disk.

8. Click Continue.

9. Restart system.

## -------------------------- Video Driver Installation --------------------------

Installing the Cyclone Video Driver Under Windows95

-----------------------------------------------------

Path to driver on System Software CD \cyclone\win95

To install the driver:

1. From the Control Panel, open Display.

2. Click Settings, then click Advanced Properties.

3. Click Change, then click Have Disk.

4. Enter the path for Cyclone Video on the System Software CD, then click OK.

- 5. Click OK, then click OK again.
- 6. Select Cyclone Series (SiS 5597).
- 7. Click OK, then click Close.
- 8. Set Color depth and/or resolution.
- 9. Click Close.
- 10 Restart System if prompted.

Installing the Cyclone Video Driver Under WindowsNT 4.0

Path to driver on System Software CD \cyclone\wnt40

To install the driver:

- 1. From Start, click Settings, and then Control Panel.
- 2. Click Display.
- 3. From Display Properties, choose Settings tab.

4. From Settings, click Display Type.

5. Click Change, then click Have Disk.

6. Enter the path for Cyclone Video on the System Software CD, then click OK.

7. Select Cyclone Series (SiS 5597/5598).

8. Click OK, Yes, then OK.

8. Click Close and change color depths and/or resolution.

9. Click Close.

10. Restart System if prompted.

------------------------- Application Installation -------------------------

1. Click on the appropriate executable file, using the following table for paths.

2. As indicated, some applications are Windows95 applications only.

Application Version OS Path on System Software CD ------------------------------------------------------------------------ ----------- Adobe Acrobat 3.01 Windows NT \apps\acrobat\setup.exe<br>Reader Mindows 95 Windows 95 PCCARE 1.12c Windows 95 \apps\win95\pccare\disk1\setup.exe MouseWare 95 2.1 Windows 95 \mouse\setup.exe Desktop Wellness 1.0 Windows NT \apps\wellness\[language]\setup.exe Windows 95 ClientWORKS 2.91 Windows9\apps\cw\disk1\setup.exe WindowsNT ----------------------------- Windows 95 USB Supplement 2.1 Path to driver on System Software CD \Usb - From the Control Panel, select System, then Device Manager. - Open "Other Devices"

- Remove entry "Universal serial bus controller".

- Run D:\Usb\[Language]\usbsupp.exe.

- Restart your system.

- To complete installation of "Standard OpenHCD USB Host Controller" from Update Device Driver Wizard Screen, click Next. - Click finish. - Set path to c:\windows\system for "OPENHCI.SYS" - Click OK. ------------ Image Files ------------ The following diskettes are stored as diskette images: Windows95 Setup(SR2) w/Toshiba 12X,16X,24X CD ROM driver \images\sr2\tsh16981.exe Windows95 Setup(SR2) w/TEAC 12X,16X CD ROM driver \images\sr2\teac125.exe Windows95 Setup(SR2) w/TEAC 24X CD ROM driver \images\sr2\teac127.exe Windows95 Setup(SR2) w/Mitsumi 16X CD ROM driver \images\sr2\mtm155.exe Intel bootable ICU (v1.23) \images\PnP\_123.exe<br>Adaptec SCSI driver for Windows NT (v1.3) \images\Scsi nt.exe Adaptec SCSI driver for Windows NT  $(v1.3)$ --------------------------- Documentation Installation --------------------------- Documentation installation includes System Reference in Adobe Acrobat .PDF format and the README.TXT for your system. All documentation and help files \help\[Language]\disk1\setup.exe -------------------------------------- Creating Diagnostics Diskettes v5.21F -------------------------------------- Your System Software CD includes the disk images of six Diagnostics diskettes. DIGITAL recommends that you create Diagnostic diskettes as soon as possible. Before beginning, be sure you have six formatted blank 1.44 MB diskettes available. Then proceed as follows: If you are a Windows 95 or Windows NT 4.0 user, click on My Computer on the desktop. 1. Choose your CD-ROM drive. 2. From the CD-ROM drive, locate and run the following executable files to make the first 3 diskettes: \AmiDiag\Amixxxx1.exe (AmiDiag Emergency Use) \AmiDiag\Amixxxx2.exe (AmiDiag Emergency Use)

\AmiDiag\Env\_xxx.exe (Environment)

where:

 xxxxx = The version number of the AmiDiag Diagnostic package.

and

xxx = The version of the environment

- 3. Insert your blank diskette and follow the instructions on the screen.
- 4. Remove the diskette and label the diskette as the instructions describe on the screen.
- 5. Make the next three diskettes, the "DIGITAL Vendor Extended" diagnostic diskettes by locating the following executable files

 \AmiDiag\Xtxxx\_1.exe \AmiDiag\Xtxxx\_2.exe \AmiDiag\Xtxxx\_3.exe

where:

 xxx = The version number of the Digital Vendor Extended disk.

6. Repeat step 3 and 4.

You may wish to install the diskettes on your hard disk drive. Windows NT users have to first create a bootable DOS partition to install the diskette. You can increase the Diagnostics performance and functionality by running the program from the hard disk drive.

The first diskette is also useful as an Emergency diagnostic diskette, in the event that your system will not boot up correctly. Insert the diskette in the diskette drive and power on your system.

For more information, see the Readme.txt file on the Diagnostic diskettes.

## Copyrights

Copyright Digital Equipment Corporation. All Rights Reserved.

\_\_\_\_\_\_\_\_\_\_\_\_\_\_\_\_\_\_\_\_\_\_\_\_\_\_\_\_\_\_\_\_\_\_\_\_

Microsoft and Windows 95 are registered trademarks of Microsoft Corporation.

All other trademarks and registered trademarks are trademarks of their respective holders.